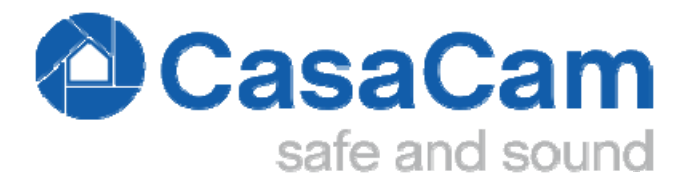

## **CasaCam VS2004**

## 8 Channel Wireless NVR with 4 1296p Cameras

## **User Manual**

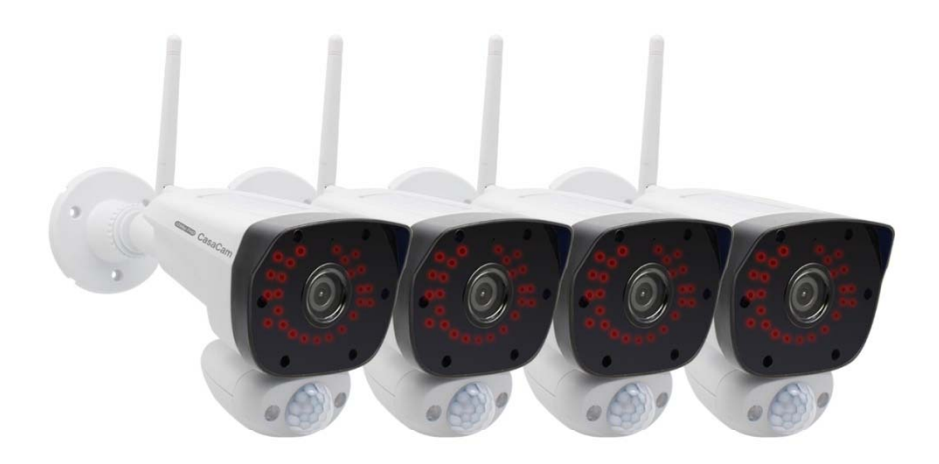

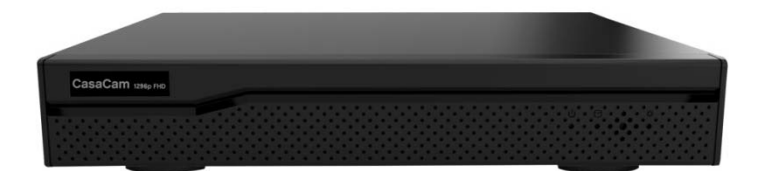

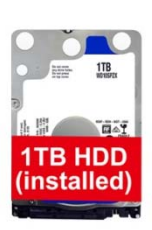

www.casacamusa.com

**For tech support, contact us at service@casacamusa.com**

## **Table of Contents**

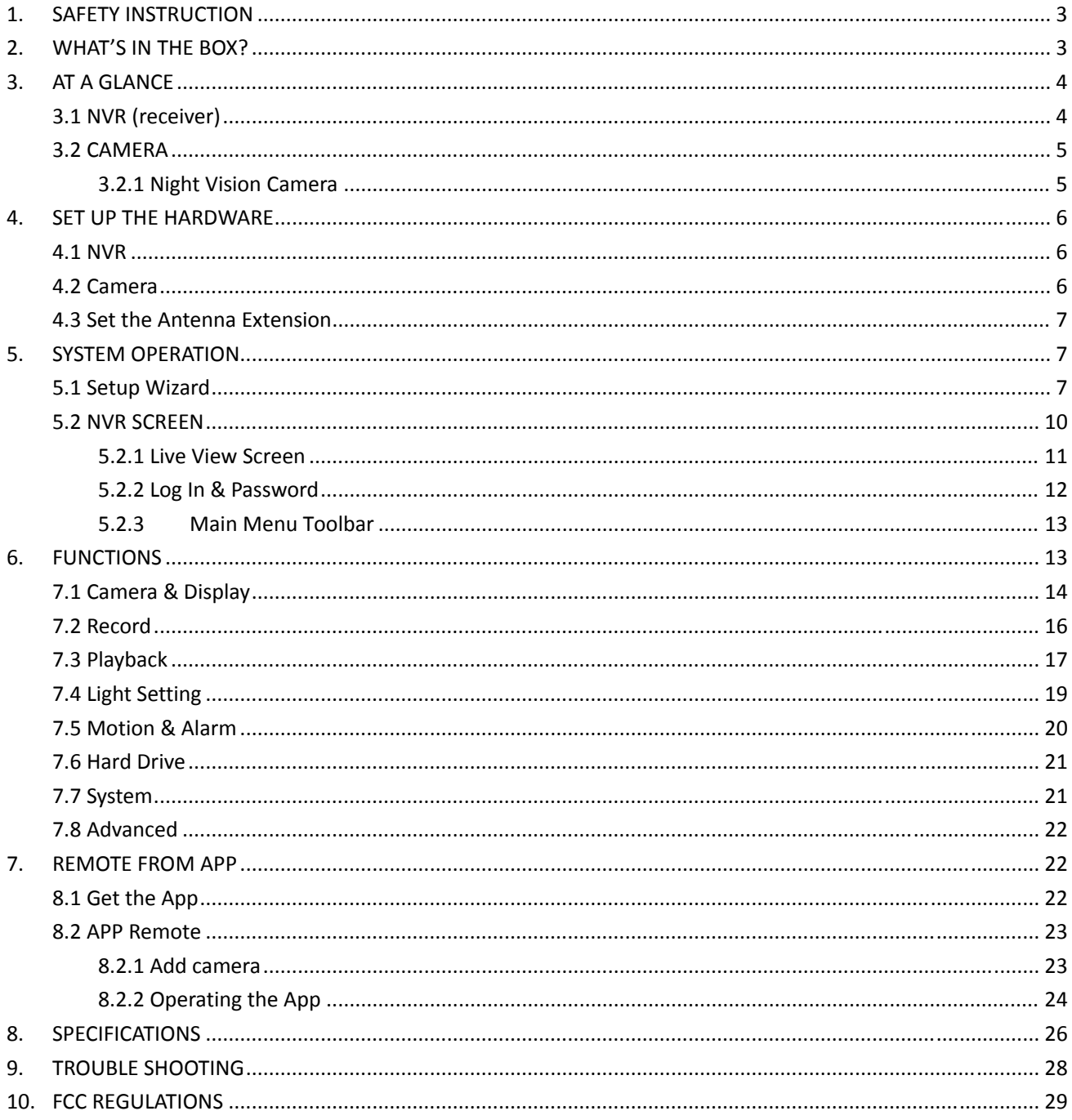

Please read carefully before using this equipment.

## **1. SAFETY INSTRUCTION**

- ① Install the NVR in sufficiently ventilated spaces to prevent plug vents.
- ② Install the NVR on a flat wall or other flat surfaces, avoid mounting in a severe vibration environment.
- ③ Only use the power adapter plug contained in the material supplied since other power adapter plugs could damage the devices. **Ensure access to the power adapter plug is not obstructed by furniture or such.** Pay attention that the plug and cable are in perfect condition. Kinked or worn cable represents the risk of a fatal accident!
- ④ Unauthorized modification or reconstruction is not permitted. Under no circumstances open the devices or complete any repair work yourself. Observe all local directives and regulations.

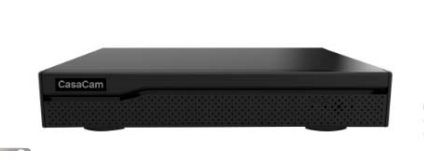

Wireless NVR

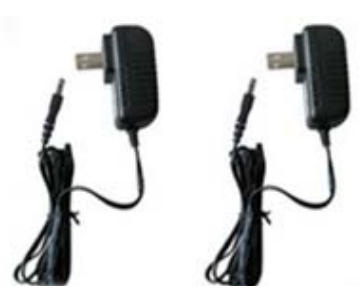

Adapters Mouse (4pcs for camera, 1pc for NVR)

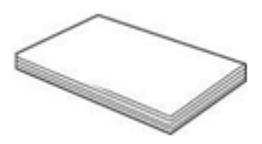

User Manual & Quick Start Guide

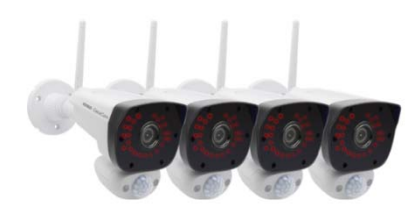

VC2000 Night Vision Camera\*4pcs

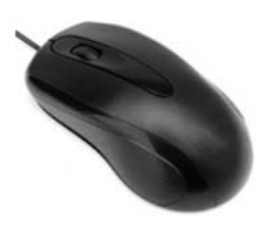

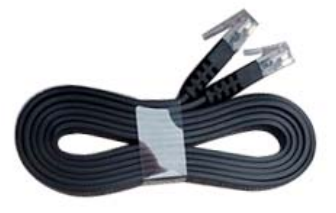

Ethernet Cable

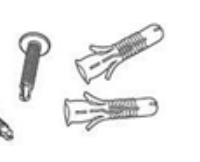

Screws and Anchors kit

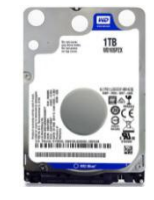

1TB HDD (pre‐installed)

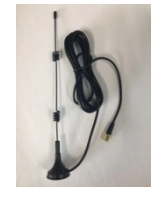

Antenna Extension (With Magnetic Stand Base)

# **2. WHAT'S IN THE BOX?**

## **3. AT A GLANCE**

### **3.1 NVR (receiver)**

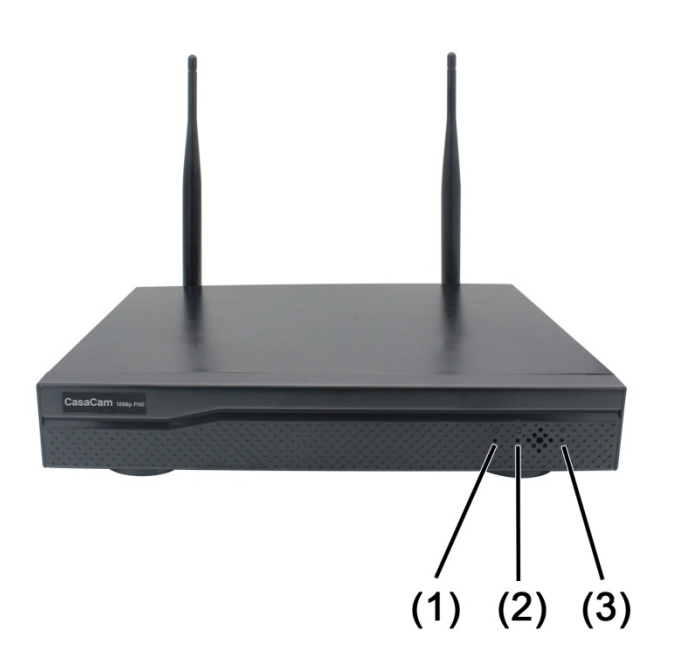

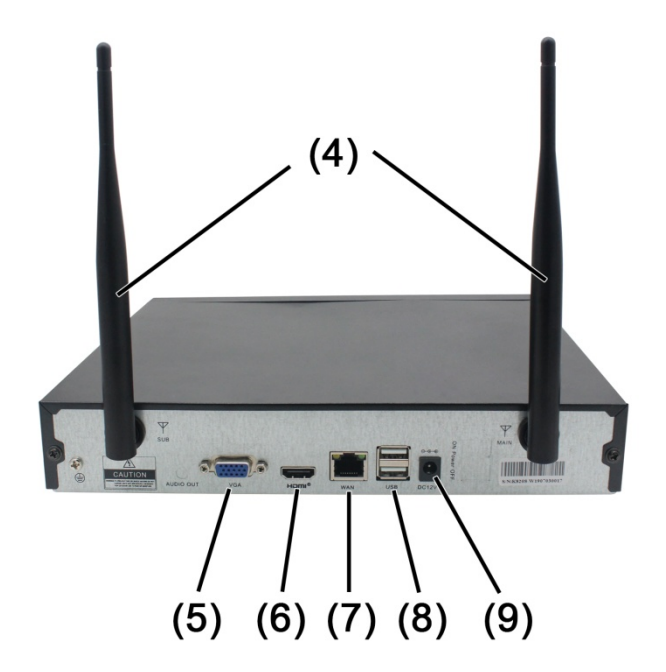

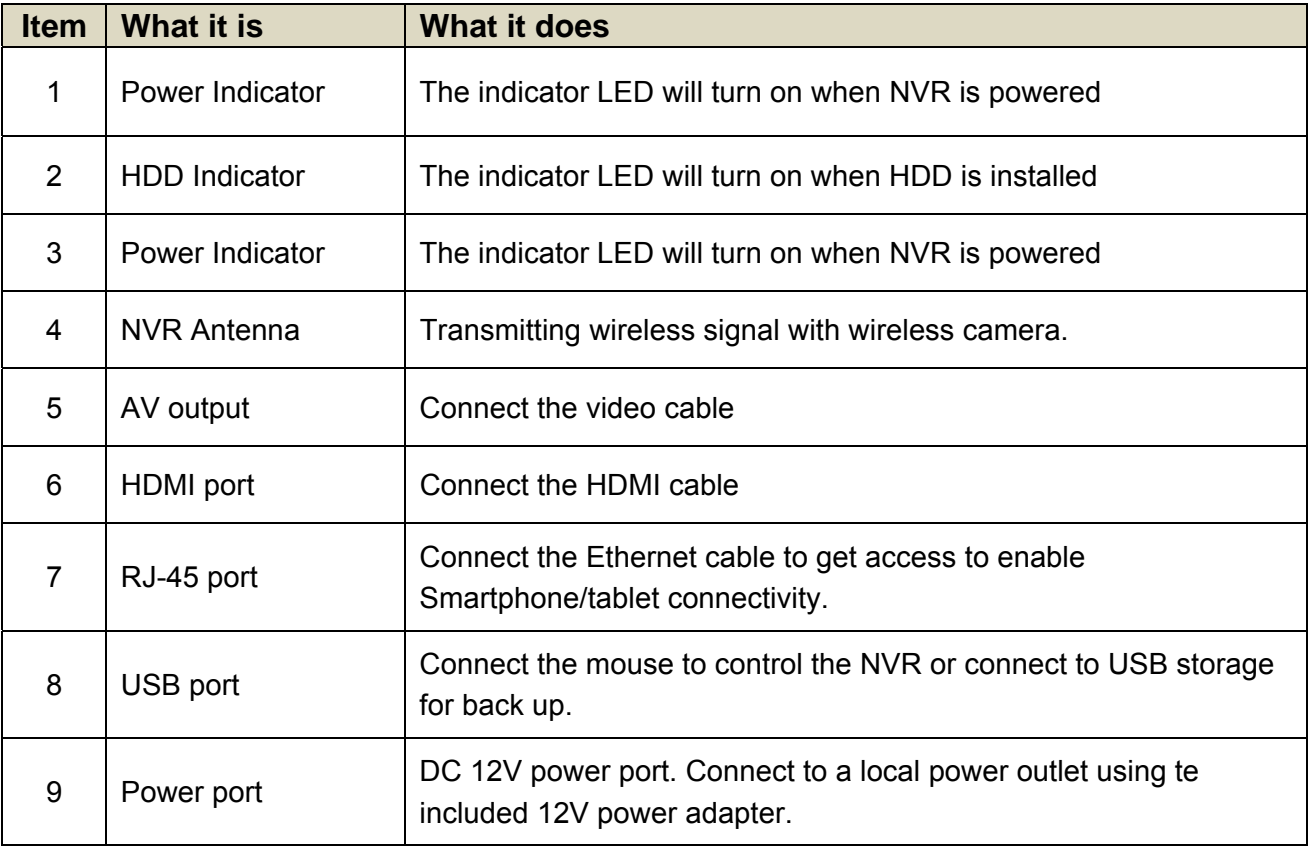

## **3.2 CAMERA**

### 3.2.1 Night Vision Camera

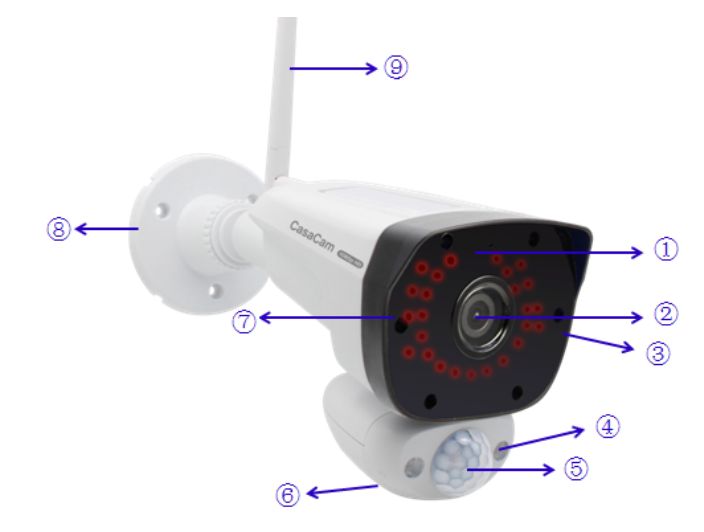

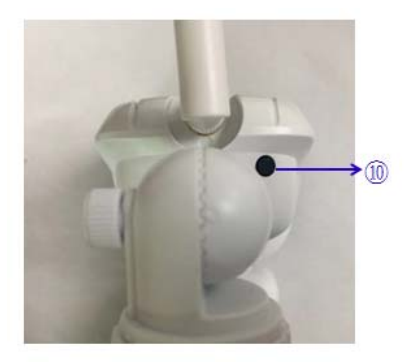

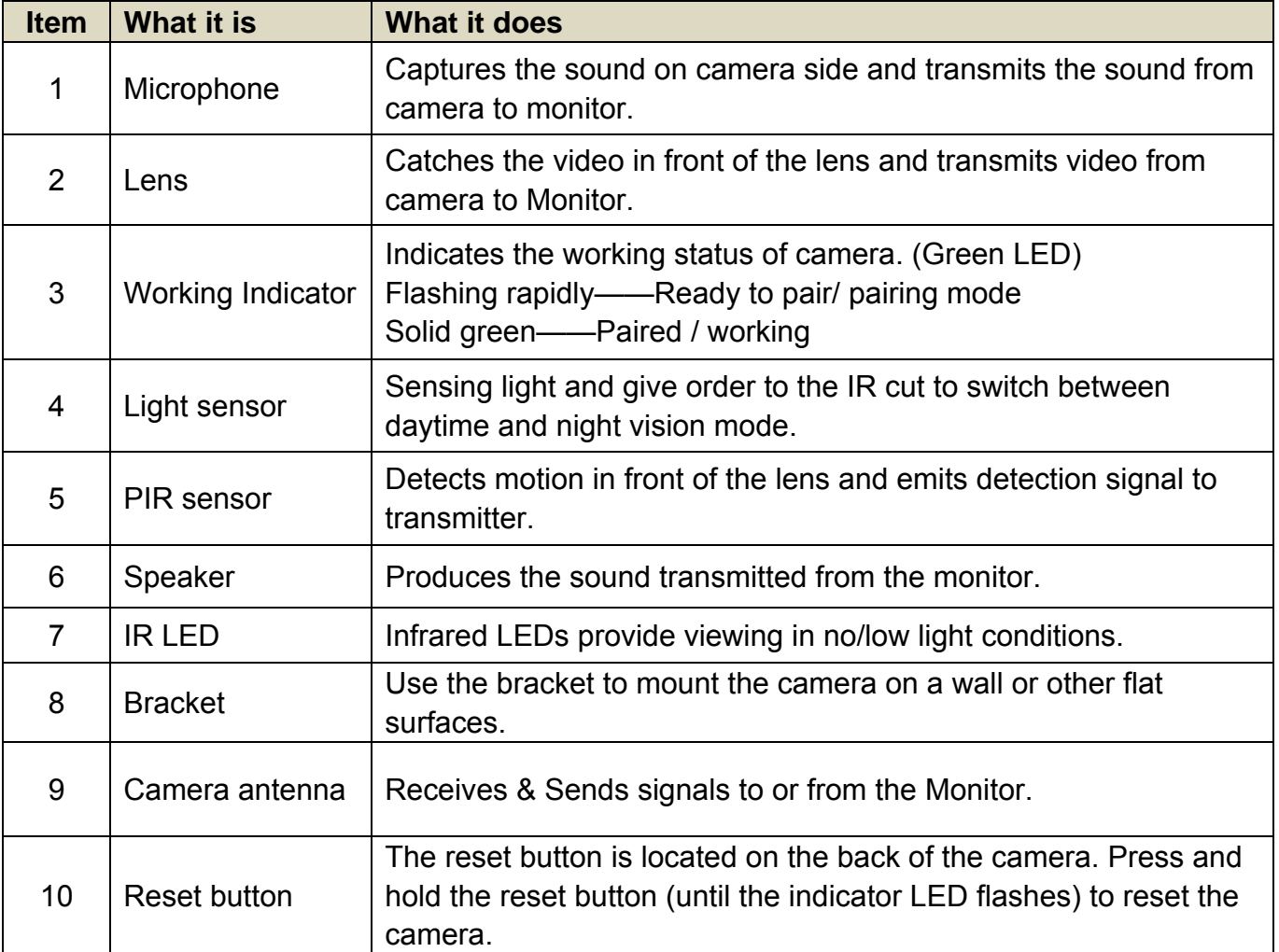

## **4. SET UP THE HARDWARE**

### **4.1 NVR**

- ① Place the stand on the back of the NVR on a table or install to other flat surfaces, position the antenna.
- ②Connect the mouse to the mouse port on the back of the NVR.
- ③ Connect an AC adaptor to the power input on the back of the NVR. Connect the other end of the adapter to a standard indoor power outlet. The NVR will power on automatically and start initialize, Please wait until initialization is completed.
- ④ The screen of NVR remains dark until the cameras are powered on.

### **4.2 Camera**

#### **General**

The camera included with your monitor is weatherproof and have an IP66 rating. Water can be sprayed on them and they will still work; however, the cameras cannot be submerged.

Although the cameras can be exposed directly to the rain, it is recommended that, if they are used outdoors, they should be mounted under some type of cover like a patio overhang or eave. As rainwater drops start to dry on the camera glass, it can create spots that will reflect the light from the infrared LEDs used for night vision, thus causing lower quality video.

Also, as dust, grime, and cobwebs accumulate on the camera glass, they can reflect light from the infrared LED and might lower video quality. Periodically clean the lens glass with a soft cloth.

#### **Placement Considerations**

Consider the following when placing cameras:

• The clearest line-of-sight between the camera and NVR is best.

- Walls, especially brick and concrete, shorten the transmission distance.
- Placement next to windows allows better transmission.

• Optimized motion detection range is 6~30 feet for the camera. The farther away an object is, the less accurate the motion detection.

• Avoid having a direct light source in the view of the camera, including street lights, ceiling or floor lamps, spotlights in the driveway, etc.

• Rainfall, pool water ripples/reflections, tree/shrub leaves blowing in the wind – and the shadows they create can generate motion detection false alarms.

• When you are positioning the camera, bring the monitor along; it's much easier to get the camera into the right position when you have the display handy.

#### **Install the Camera(s)**

- ① Position the camera where you want it, plug it into power, and check video on the NVR. Move the camera if the view is not what you want.
- ② Hold the base of the camera stand where you want to mount it and mark the location of the screw holes.
- ③ Use the included screws and anchors to attach the base to the wall or ceiling.
- ④ Tug gently on the stand to make sure it is securely in place.

### **4.3 Set the Antenna Extension**

The included antenna extension is supplied to extend the transmitting distance between the camera and NVR and provide a better signal.

You can use the included Antenna Extension cable if your setup requires the signal be transmitted through an obstacle that severely weakens it. Simply replace the camera antenna with the Antenna Extension cable and mount it on the opposing side of the obstacle.

#### Camera SMA Connector

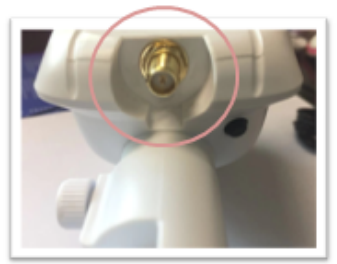

Antenna Extension Connector

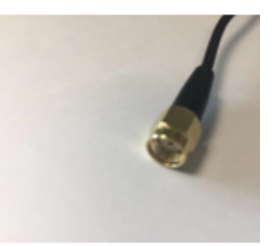

## **5. SYSTEM OPERATION**

### **5.1 Setup Wizard**

Before using the system, please follow the setup wizard to set your system.

*NOTE:* Among this section, for each step, on the bottom will display a notification to let you select/unselect.

#### Don't show this window again

**Exit** 

Next

Default value: select.

Select means next time you reboot/turn on the NVR, system will remember your previous setting and skip the setup wizard surface to enter the live view section directly.

Unselect means you have to follow the setup wizard every time reboot/turn on the NVR.

#### **① Setup New Password**

The default user name is "admin".

Please enter your new password and confirm the new password.

Select **Remember Password**, the system will remember the password you have set.

After confirm the new password, click **Next** to enter the next step.

**Note: Password should be 4~10 digits. The password can be letter(s) and/or number(s). Do not use symbols or space in password.** 

#### **② General System Configuration**

This step allows you to set below items: Date System Time

Date Format

Time Format (12h or 24h)

Language

Menu Timeout

Confirm above then click **Next** to enter the next step.

#### **③ HDD management**

General System Configuration Date 2019/11/06 **System Time**  $\boxed{\circ}$  PM  $02:23:45$ **Date Format** MM/DD/YYYY **Time Format**  $\overline{0}$ 12h  $24h$ **English** Language Menu Timeout 1minute

This section display the hard disk list, you can check the basic information of your HDD (model/capacity/used space/status).

- Format
- Select here then click **Formate** to format the HDD.
- **Overwrite** Select here to enable the overwrite function.

Overwrite on: system will overwrite earliest recorded files when HDD is full.

Confirm above then click **Next** to enter the next step.

#### **④ Record Schedule**

#### **Channel**

Select the Channel you want to set.

**Copy To**

Select here copy the same setting to any channel or all channels.

● Select the type of recording you'd like to activate

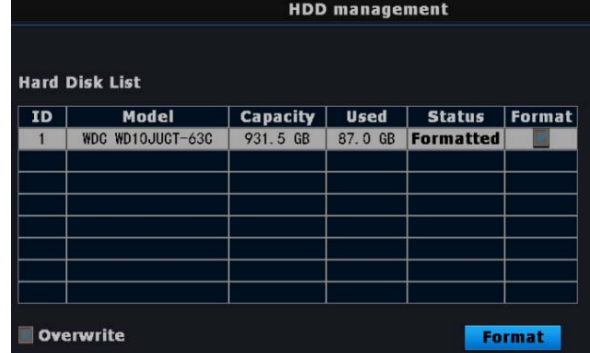

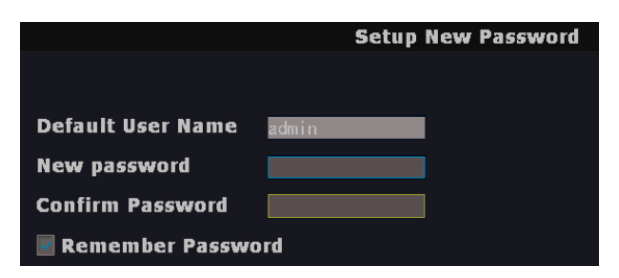

Recording setting type: **Continuous, Motion, No Record**

- Left click and drag the table to fill the desired date and time blocks.
- A. Under **Continuous** type, the filled blocks are in GREEN. During the filled date and time blocks, NVR will keep recording continuously.
- B. Under **Motion** type, the filled blocks are in YELLOW. During the filled date and time blocks, NVR will record once motion is detected.
- C. Under **No Record** type, the filled blocks are in blank.
- D. Confirm above then click **Next** to enter the next step.

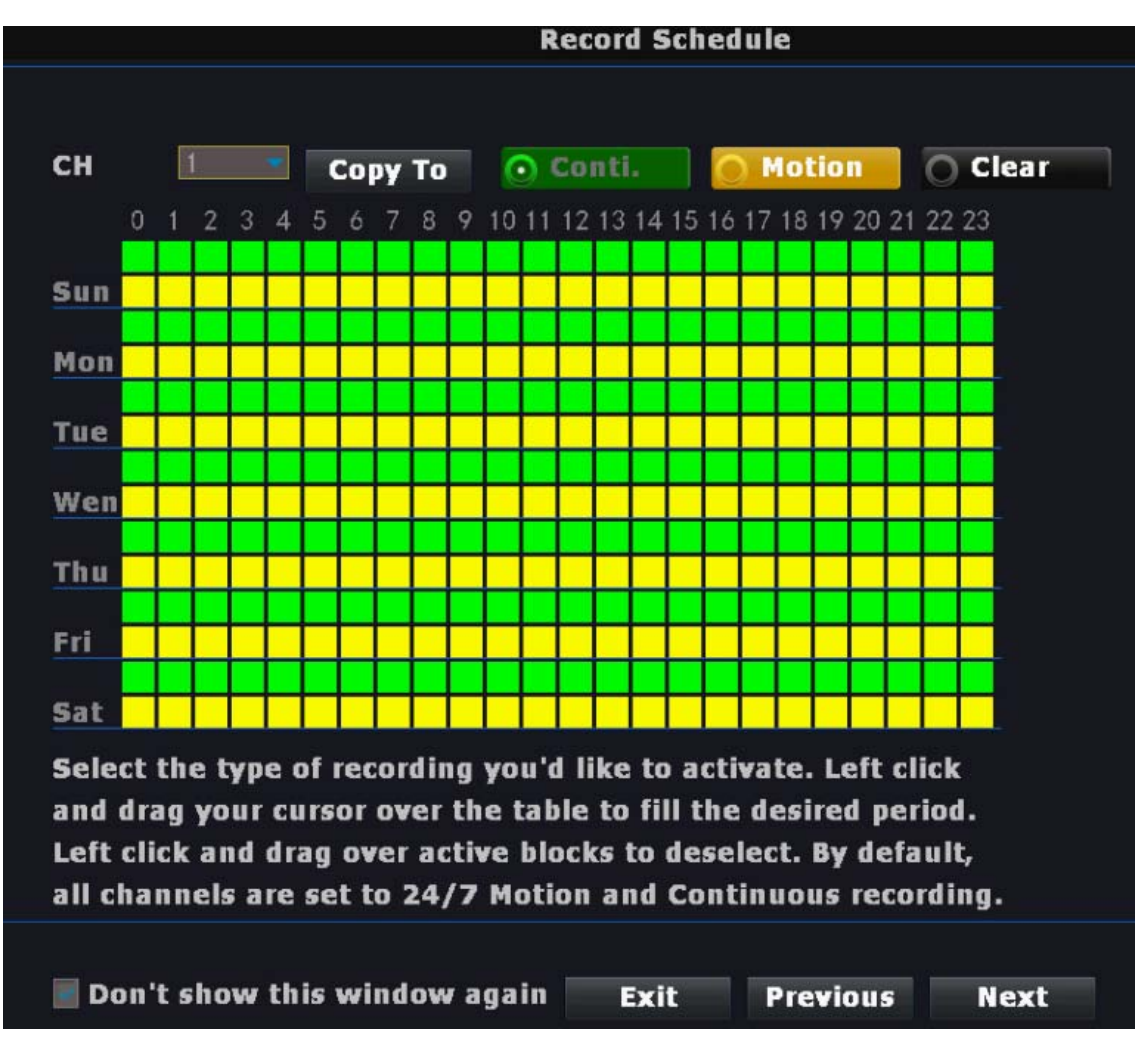

#### **⑤ Remote Viewing Setup**

Download the **WNVR Pro** App on your mobile device and scan this QR code of this NVR for remote viewing.

For more information, please refer to user manual or quick start guide.

*NOTE:* Make sure NVR is connecting to your local router by Ethernet cable.

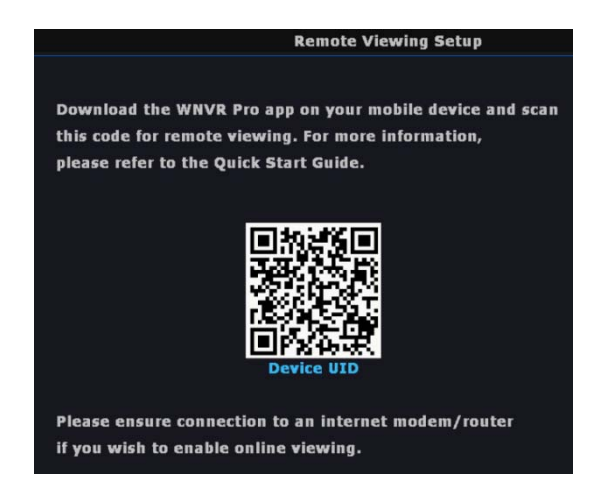

After finishing upon setting, then click **DONE** to complete it and enter to live view screen.

### **5.2 NVR SCREEN**

The NVR's screen has 3 main parts:

•Live View area. The main screen area displays live video from the camera(s).

- Main menu. Those menus allow you to manage the system.
- Icon bars. Most of icons display on the top and bottom of the live view screen.

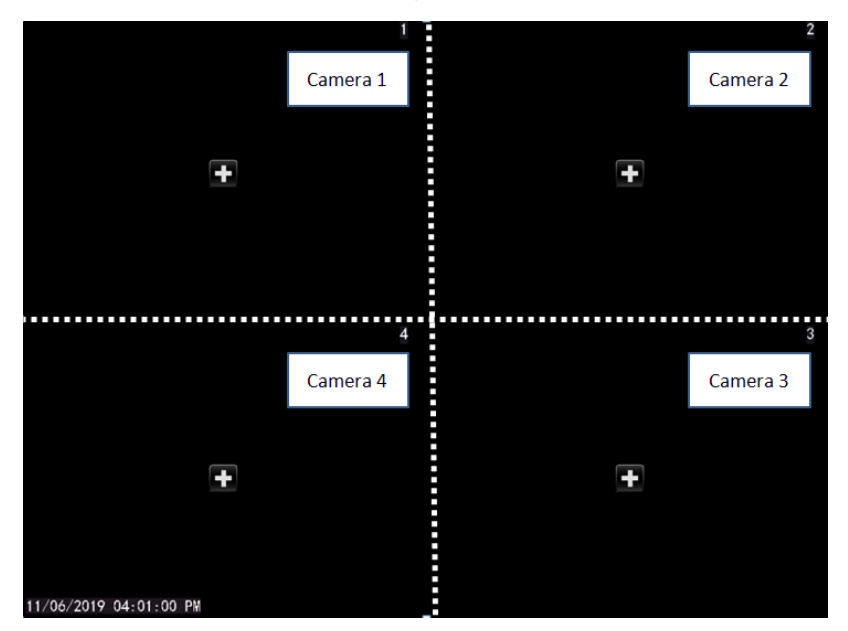

#### **Viewing Modes**

The Live View area displays live video from the cameras. Each camera can display in its own section of the screen (quadrant) or full screen.

There are multiple viewing modes:

**• Quad Mode.** Splits the screen's image area into 4 quadrants and displays active camera video in each quadrant.

Default: 4 CH split screen.

**NOTE:** System is expandable to 8 CH, go to section 7.1 to set 8 CH view.

• **Single Channel View.** Double click the center of the quadrant to enter Single Channel View mode.

Under Signal Channel Mode, double left click the screen to exit then back to Quad Mode.

• **Auto Switch.** Move the mouse over the bottom of the display, selected the Auto Switch Icon and click the icon to turn it to blue, NVR will switch each channel automatically in full screen display.

#### 5.2.1 Live View Screen

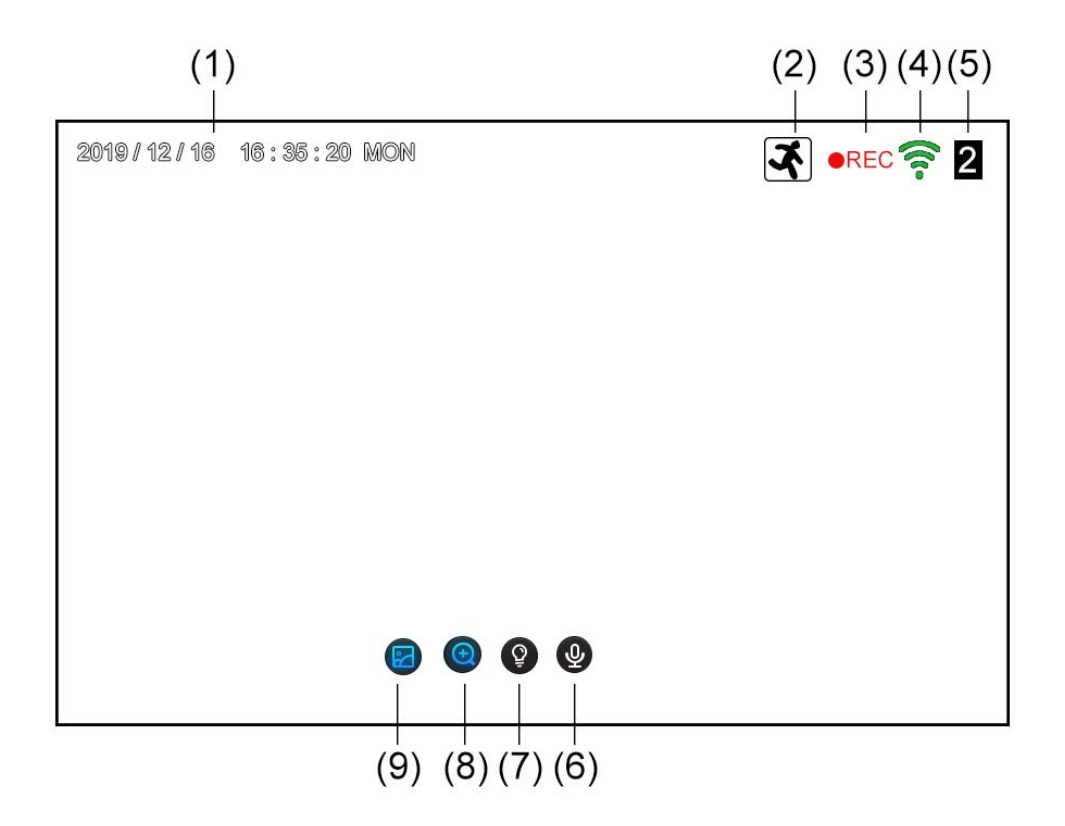

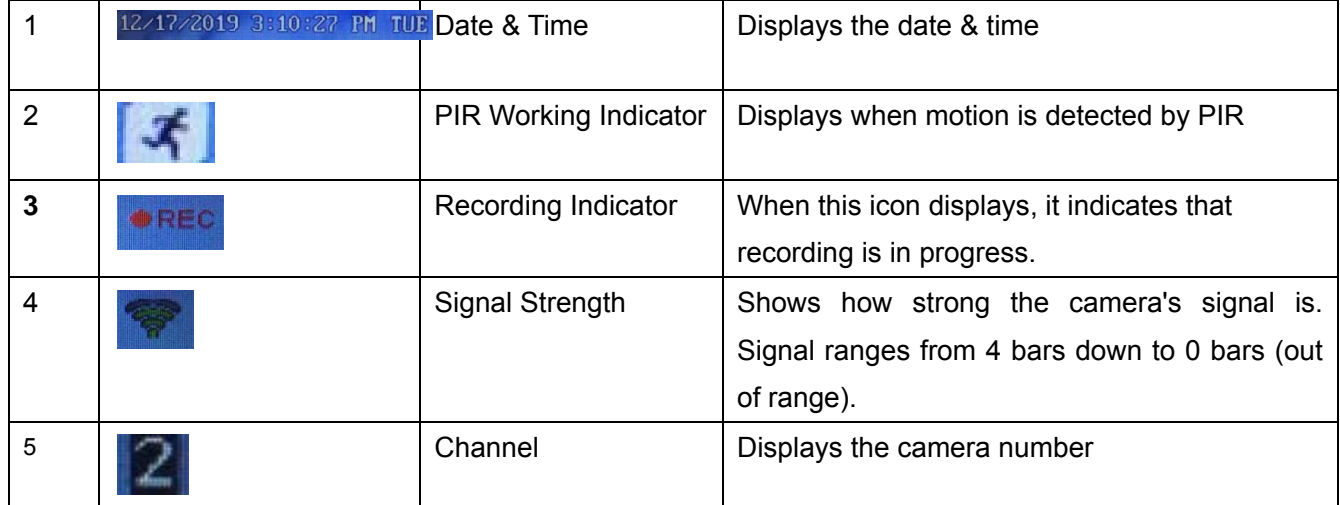

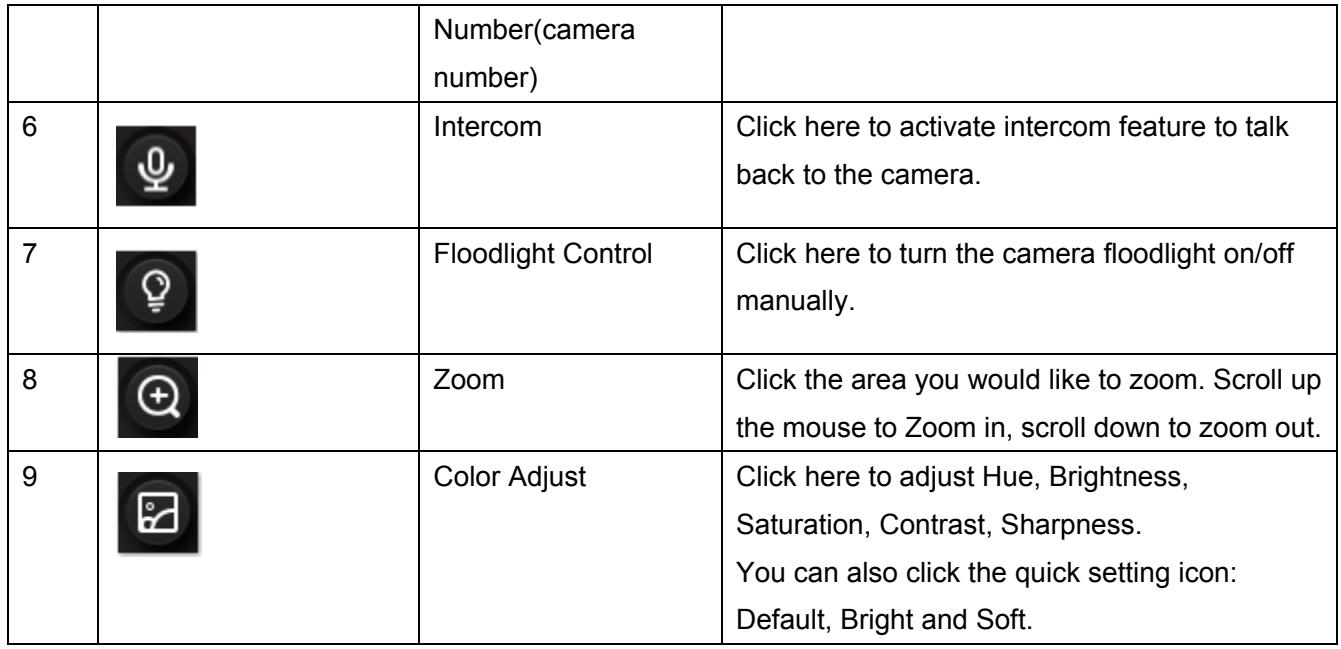

**NOTE 1**: Under single view, left click the mouse, toolbar will displays.

**NOTE 2:** Beside manually controling the light, the system also allows automatic setting--**Dusk to Dawn** or **Customer Schedule**. For the details, please go to section 7.4 LIGHT SETTING.

#### 5.2.2 Log In & Password

To access the setting toolbar or menu, system request to enter your system password.

The default user name is "admin", and the system will require you to set up a password when you log in for the first time.

**Modify Password**: Main menu → System → Users→ Set password → Confirm password → OK → Save & back

**Password protection:** When enter a wrong password more than 5 times (including 5 times), the system will be locked.

In case you forget the password to access the system, please follow below step to reset the password.

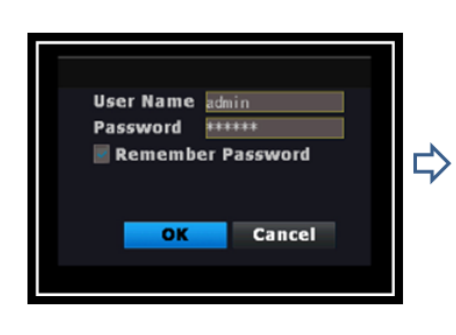

Move the mouse cursor to anywhere but among the setting area then left clickright click for 6 cycles. Left click-right click=1 cycle.

◆ Reset your password upon Setup New Password surface display.

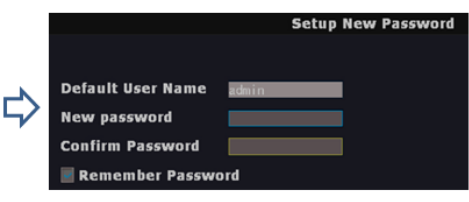

### 5.2.3 Main Menu Toolbar

Move the mouse cursor to the bottom of the screen, below toolbar will display automatically.

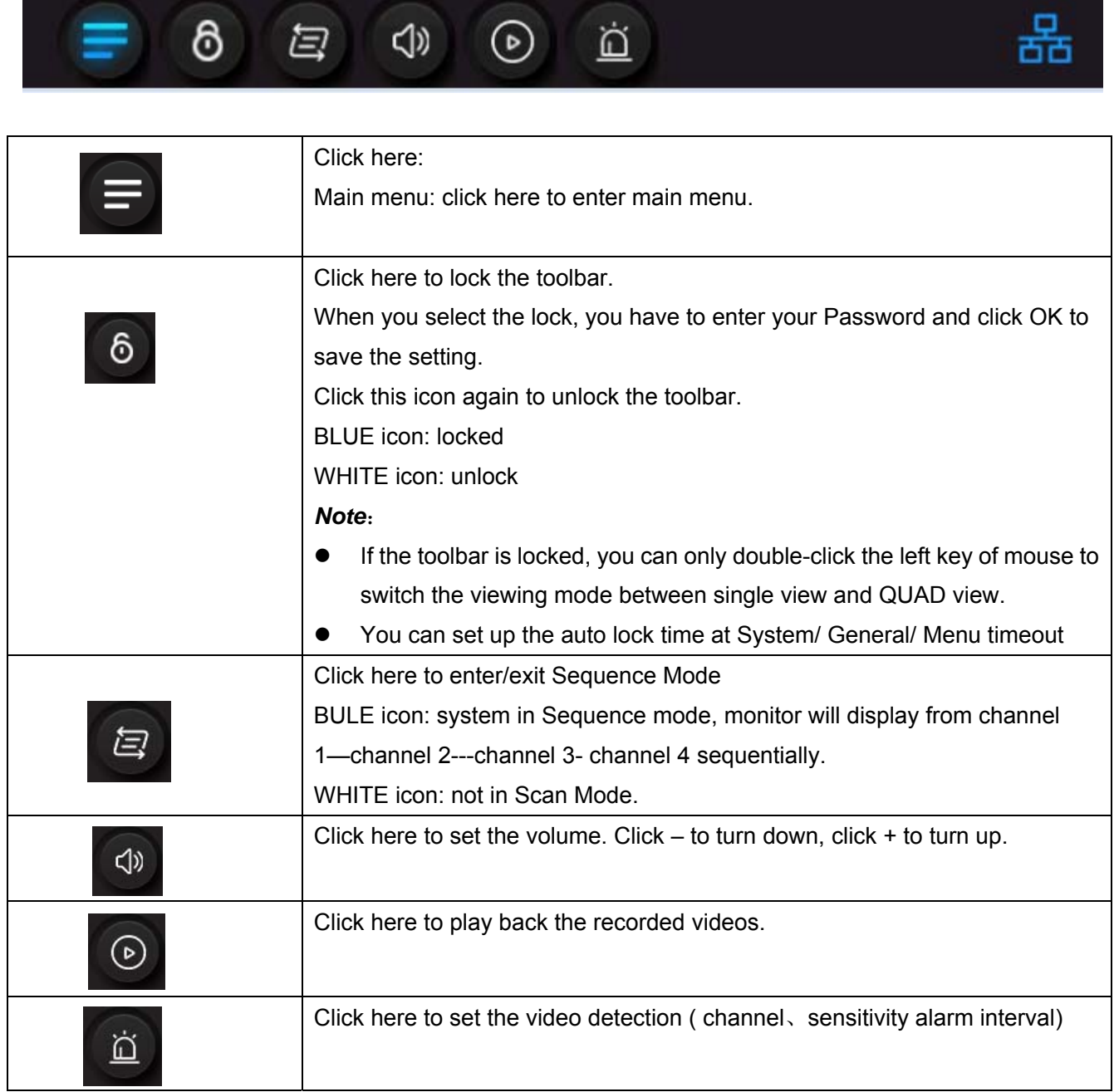

## **6. FUNCTIONS**

You can manage the system through the main menu..

Click click con to enter main menu section.

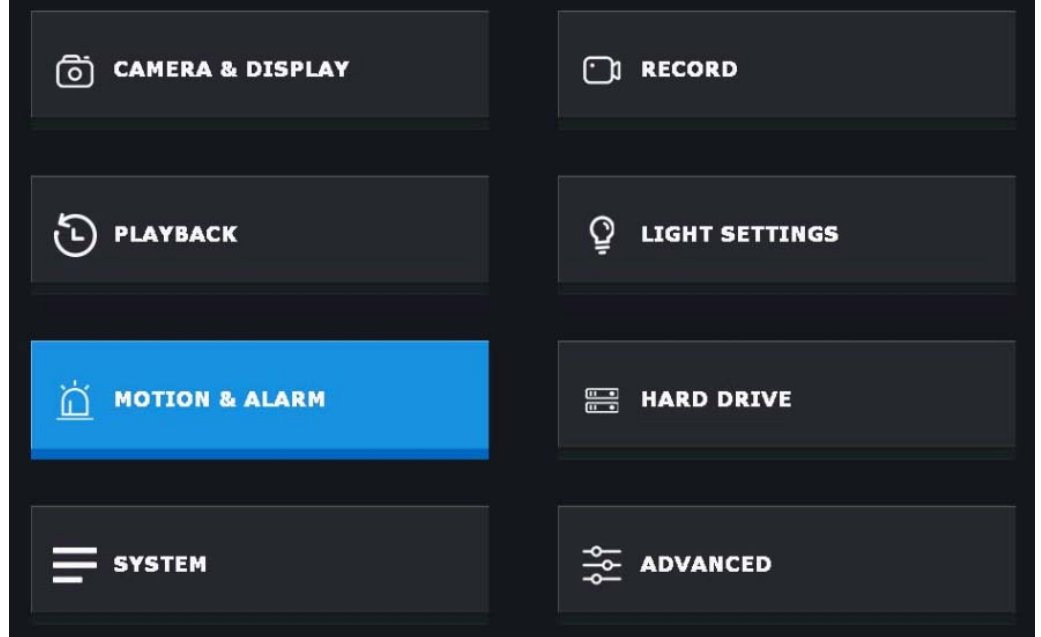

### **7.1 Camera & Display**

Click **C CAMERA & DISPLAY**, to enter the video managing surface.

#### **① Cameras**

Select the camera which you want to set. Modify channel name, enable/disable the audio from camera.

- **② Display**
- **OSD Alpha:** set the brightness of screen background. Click+ to turn dark, click- to turn light.
- **Display resolution:** select from 1024\*768,1280\*1024,1366\*768,1440\*900,1080p@50Hz, 1080p@60Hz.
- **Slide Show Interval:** In auto switch mode, you can select the switch interval for each channel from 2 seconds-5 seconds, 8 seconds or 10 seconds.(2.3.4.5.8.10 five options)

#### **③ Camera Setup**

NVR supports a total of 8 active cameras at a time, this system VS2104 model includes 4 cameras (3pcs of night vision cameras and 1 pc of flood light camera, those included cameras are already paired. VS2104 support below 2 models additional camera:

VC2000- Casa Cam night vision camera

VC2000L: Casa Cam flood light camera

When you add the additional camera, you have to pair it to the NVR (that is, you have to "introduce" the camera and NVR to each other so they can communicate). Plug the camera into power before pairing.

**Pair** 

1. Click the channel you want to pair the camera to, click **Pair.**

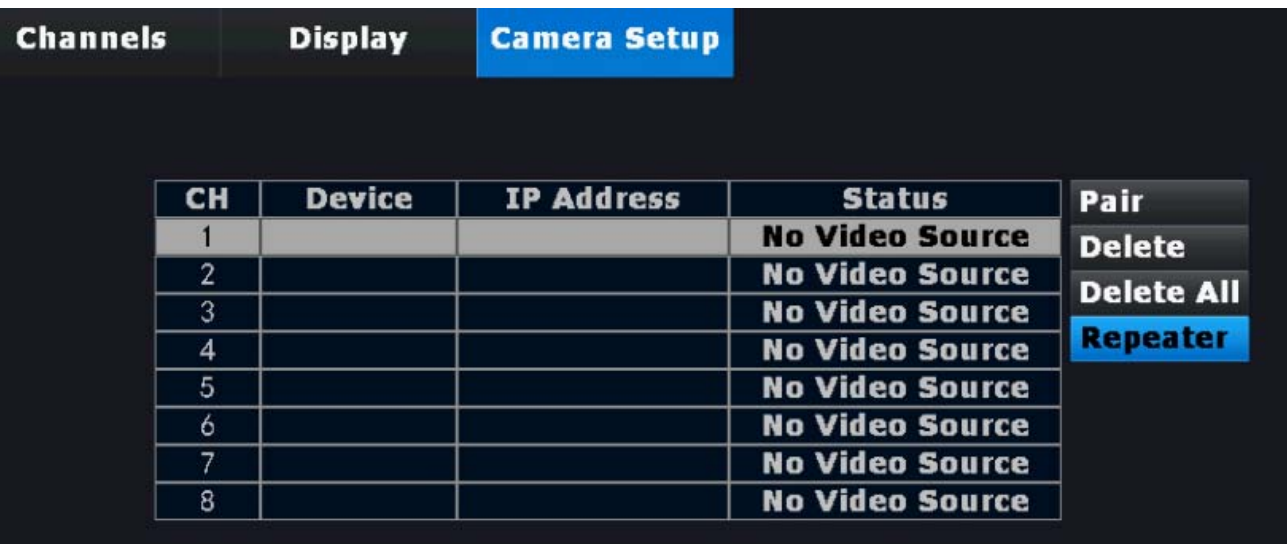

2. Check the status of camera working indicator:

Quick flashing: under pairing mode

Slow flashing: unpaired or out of range

Solid green: paired

Please make sure the camera is powered on, then press and hold the pair button ( on the back of the camera) about 5 seconds until the working indicator light turn off, then wait until the working indicator is flashing quickly, means the camera is ready to pair.

3. Check the NVR screen, when the camera is under pairing mode, NVR will search the IP and display it on the screen, that means the camera and NVR are paired.

You can also check the working indicator of the camera, solid green light means well paired.

4. Click **exit** and back to LIVE VIEW screen.

#### *NOTE***:**

Make sure the camera is powered on before pairing.

If a camera is already paired to the channel, while you want to re-pair the camera to the NVR, please delete the existing channel on the NVR first.

**Delete** 

Select the channel and click **Delete**, the camera will be deleted from NVR.

**Delete All** 

Click here all the channels will be deleted.

**Repeater** 

When the distance between camera and NVR is beyond the transmission range, you can use the **Repeater** function to expand the transmission range.

(1) Click Repeater to enter repeater setting surface. The system will check the current net connection

status automatically, please wait until display **"DONE"**, then click **OK** to enter the setting surface.

(2) Click  $\blacksquare$  to add a camera from another 3 cameras.

For example, click  $\Box$  on the right of CH1, then select CH4. That means, CH4 will transmit the signal through CH1, finally transmit to NVR. Bring both cameras near the NVR to set up the repeater feature.

③ Click **Aplply** or **OK** to save the setting, click **Refresh** to refresh the connecting datas.

Click **Cancel** to return to previous screen.

*NOTE***:** You can repeat MAX 2 cameras for a repeater connecting.

④ Delete the repeater camera.

Move the cursor to the CH you want to delete, click the left key of the mouse, then click **Apply** or **OK** to save the setting, click **Cancel** to quit the setting.

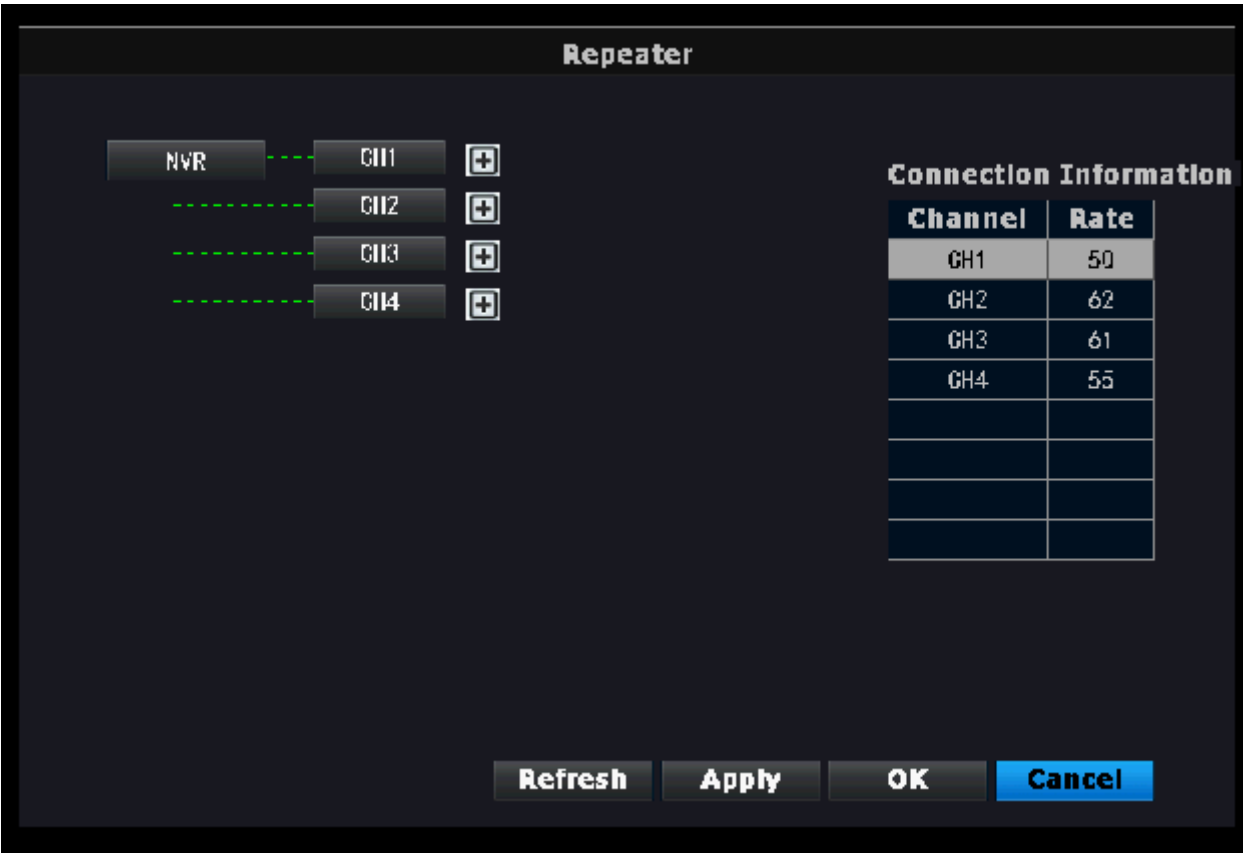

#### *NOTE***:**

- Make sure the camera is powered on before setting.
- Make sure the bridge camera is working normally (within the signal transmitting range), otherwise the repeater function won't work.

### **7.2 Record**

- $\overline{C}$   $\overline{C}$  RECORD to enter record setting surface.
- **Channel**

Select the Channel you want to set.

#### **Copy To**

Select here copy the same setting to all channels.

- Select the type of recording you'd like to activate Recording setting type: **Continuous, Motion, No Record**
- Left click and drag the table to fill the desired date and time blocks.
- E. Under **Continuous** type, the filled blocks are in GREEN. During the filled date and time blocks, NVR will keep recording continuously.
- F. Under **Motion** type, the filled blocks are in YELLOW. During the filled date and time blocks, NVR will record once motion is detected.
- G. Under **No Record** type, the filled blocks are in blank.
- After setting, click Save & Back to complete the setting & back to previous surface.

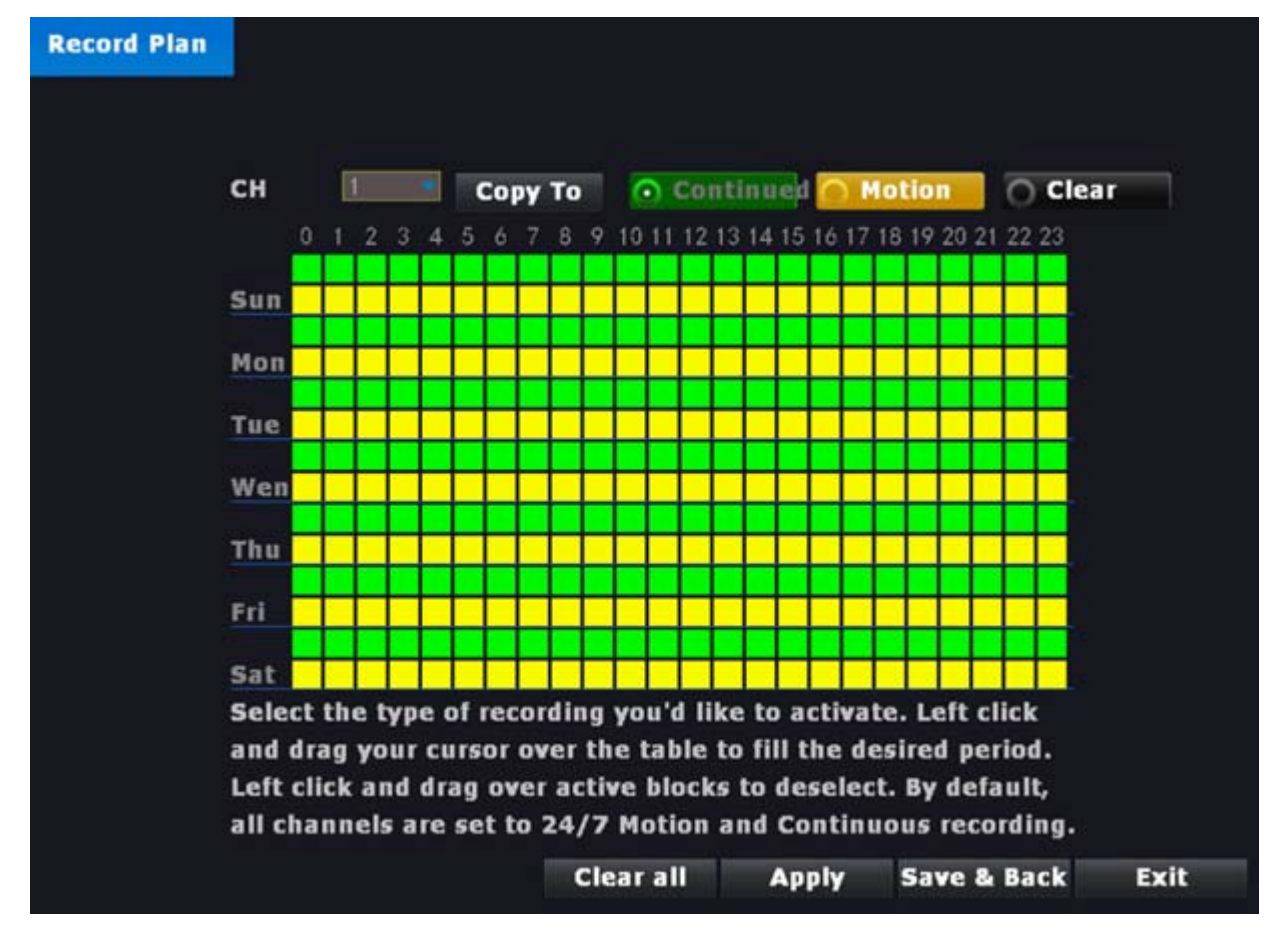

### **7.3 Playback**

 $C$ lick  $\bigcirc$  PLAYBACK , to enter play back surface.

- ① Select the **DATE & TIME**
- $\overline{2}$   $\overline{3}$   $\overline{3}$   $\overline{4}$  Select the channel to filter the videos.

Select channel from 1-8, you can select the channel you would like to review. You can also select

several channels a time and filter the video out. When filtering the video, system loads up to 4 channels at a time.

- ③ Select **Continuous**, filter the videos under continuous recording mode.
- ④ Select **Motion**, filter the videos under motion recording mode.
- ⑤ Click **Search** to load the recorded file, among the file list, select the file you'd like to play, click **File Playback** to play it.
- ⑥ From the file list, the selected file can be backed up by clicking **Backup** (make sure NVR connected USB storage before backup). Select video format avi or mp4 before back up.

You have to back the file up one by one (do not support bulk back up).

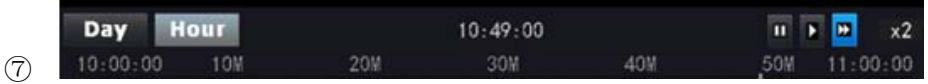

This section allows you to review all the recorded videos quickly which happened within a day.

- Click **Hour**, to filter the exactly time and load the videos out.
- **•** Drag the progress bar to review the recorded events.
- $\bullet$   $\Box$  Click here to play the video.
- **Click here to pause the video**
- **Click here to fast play the video.**
- $x^2$  Shows the speed of the video playing.
- ⑧ Click **Exit** to exit and back to previous surface.

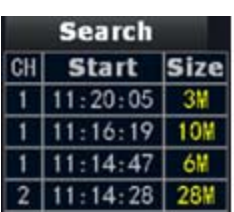

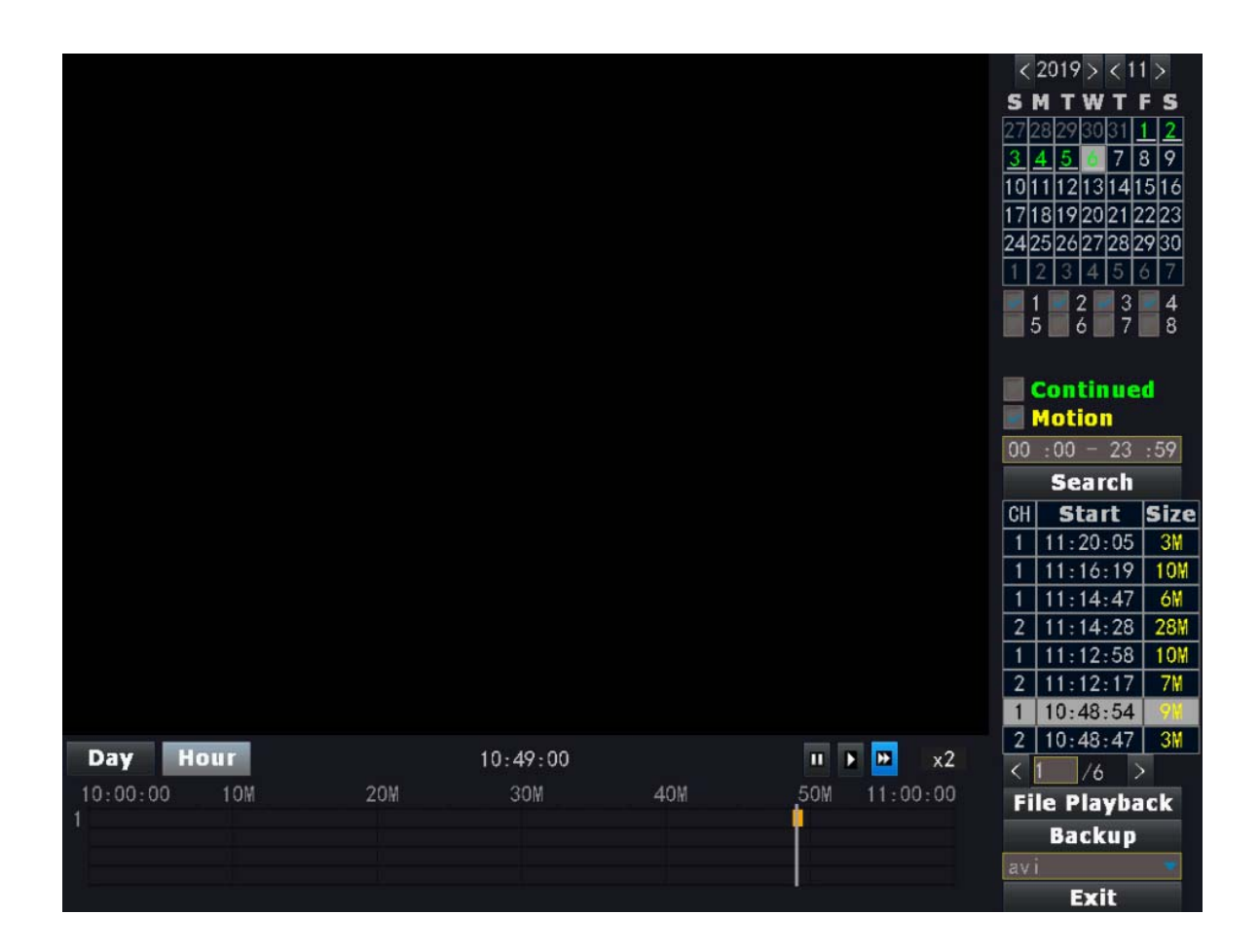

### **7.4 Light Setting**

**Light setting** (only available when the monitor connects to VC2000L floodlight camera)

 $C$ lick  $\frac{Q}{r}$  LIGHT SETTINGS, to enter light settings section.

- Select the Channel you want to set.
- **Duration:** click here to set how long the light should be switched on after the movement has been triggered. You can turn off the light or set it to 1/3/10 min.
- **Dimmer:** Adjust the brightness of the LED lamp
- **Timer:**

Slect **Dusk to Dawn,** the light will be turned on dusk and turn off dawn automatically everyday. **Customer Schedule** allows you to create a schedule for automatic power on / off.

**NOTE:** Manual control takes priority over Dusk to Dawn and Customer Schedule. For example, when you have set Dusk to Dawn or Customer Schedule, the light turns on 6:00 PM automatically, while you click

the icon **FR** from live view screen, the light will turn off.

### **7.5 Motion & Alarm**

#### **Motion & Alarm**

Click  $\Box$  Motion & Alarm<br>b, to enter the video detection setting.

Select the channel you want to set.

- Set the sensitivity of the VMD sensor: Highest-High-Medium-Low-Lowest Highest: motions are more easily detected. Lowest: motions are least easily detected.
- PIR enable: default value is selected.

*NOTE*: Motions except human actions, such as shades of trees etc also will be detected then alarm, select PIR enable will decrease those alarm.

Select the alarm interval

You can select from 1 minute, 3 minutes, 5 minutes, 10 minutes, 30 minutes or off.

Click **Alarm Schedule**, to enter it.

Select SET or CLEAR to select/clear the block(s).

(Vertical: Monday-Sunday. Horizontal: from 1:00-24:00)

Yellow: selected, NVR will alarm once motion is detected.

Blank: unselected, NVR will not alarm even motion is detected.

**Please note: If you have set up the Alarm Schedule, it is effective on both NVR alarm and remote notification. The remote app will not receive push notification outside the alarm schedule.** 

Click **Mask Area** to select the mask area, once selected,

\*Grey = Unmasked

\*Black = Masked, means this area will not be detected even with motion or person.

Default all unmasked

Left click to enable/disable mask area

Right click to enter menu: Fill all / Mask all / Return

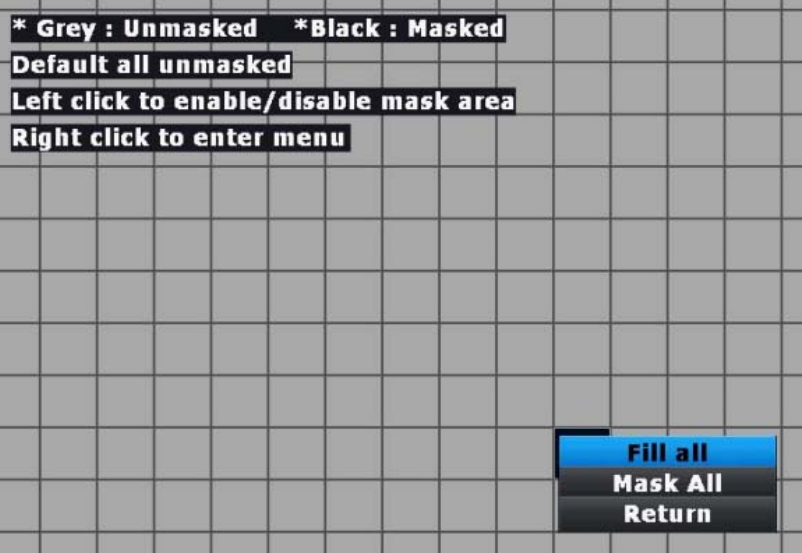

**After set up the mask area, click the "Return" to save and exit.** 

- **Audio Alert:** select here, audio alert will be heard from NVR once motion is detected.
- **Push notification:** select here, you will receive a push notification from your smart phone once motion is detected.

### **7.6 Hard Drive**

#### Click **E** HARD DRIVE to enter **HARD DRIVE** setting surface.

#### **HDD SETUP:**

This surface will show the space of HDD (total space/used space/free space).

Select **overwrite**, system will overwrite files when HDD is full.

Click **Format** to format the HDD.

#### **VIDEO BACKUP:**

- ① Select the CH, or select ALL.
- ② Select continuous or motion to filter the recorded files.
- ③ Enter the time period.
- ④ Click search to search and load the recorded files.
- ⑤ Select the files you want to backup.
- ⑥ Click BACKUP on the bottom of the screen to backup the selected files out through USB storage.

### **7.7 System**

 $\overline{C}$   $\overline{C}$  system  $\overline{C}$  to enter the system setup surface.

- ① **General:** Click here to set the date and time, language choice, menu time out, turn the reboot wizard on/off.
- ② **User:** Set the value of the username and password
- ③ **Info:** Display model version number, device UID.
- **④ Log:** Display system log
- **⑤ Network setup:** The default setting of the system is DHCP (dynamic IP address). Please don't change the setting at DHCP unless you are sure you have a fixed static IP address.
- ⑥ **WIFI set up**:

You can select the WIFI channel. The channel should conform to local laws and regulations. The options are 1-13, other. Default value is channel 1.

Considering the local router WIFI channel differs from family to family, the best recommendation is default channel 1. In case the default channel 1 can't gain a better transmitting signal between NVR and camera, please follow below steps:

Change to other WIFI channel, the second recommendation is channel 6, then channel 11.

 If above 1, 6 and 11 channel still not working, you may have to try one by one to find the most appropriate channel.

### **7.8 Advanced**

 $Click$   $\frac{1}{2}$  ADVANCED, to enter advanced setting surface.

① **Maintenance.** 

- **Auto Reboot:** Determine how often an auto reboot will occur.
- **Schedule:** Schedule the reboot frequency.
- **Next Reboot:** Shows the date and time of the next reboot.
- **Reboot:** Manually reboot the NVR.
- **Shut Down:** Click to turn off the NVR operation system. If you want to power off the NVR, please unplug the power cord.

#### ② **Upgrade**

This allow you to upgrade the firmware of NVR and camera(s) through USB Storage or Network.

In case you want to downgrade the firmware, please select: **Allow The Device To Downgrade.** 

#### ③ **Factory Setting**

Click **SIMPLE RESTORE**, to restore to factory setting, but retain channels/network/user/language configuration.

Click **RESTORE ALL**, restore all the setting to factory value, but remain the channel/language configuration.

#### **Recommend to use Simple Restore in most cases.**

④ **Events** 

In case some errors happen on your device, you can set the error alert type, show error message or alert by buzzer,

Error type includes: HDDs Not Fund/ Disk Erroe/ Insufficient Disk Space/Network disconnected/IP conflict/ Recording Error, you can set each type individually or select all.

## **7. REMOTE FROM APP**

### **8.1 Get the App**

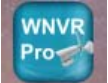

Download app "WNVR Pro" from App Store or Google play to your smart phone or tablet. Make

sure your phone is connected with network.

Connect the NVR to your router using an Ethernet cable so that it has an Internet connection.

### **8.2 APP Remote**

#### 8.2.1 Add camera

- ① Touch the App icon "**WNVR Pro**" to launch the app.
- ② Add the Devise UID of your NVR to App. Go to NVR **Main Menu-SYSTEM-Info** to find the UID of NVR.

There are 2 ways to add the UID.

- **ADD**, tap here to input UID manually.
- **SCAN**, tap to scan the QR code showing inside the NVR or on the back of the NVR label. (**Recommended**)

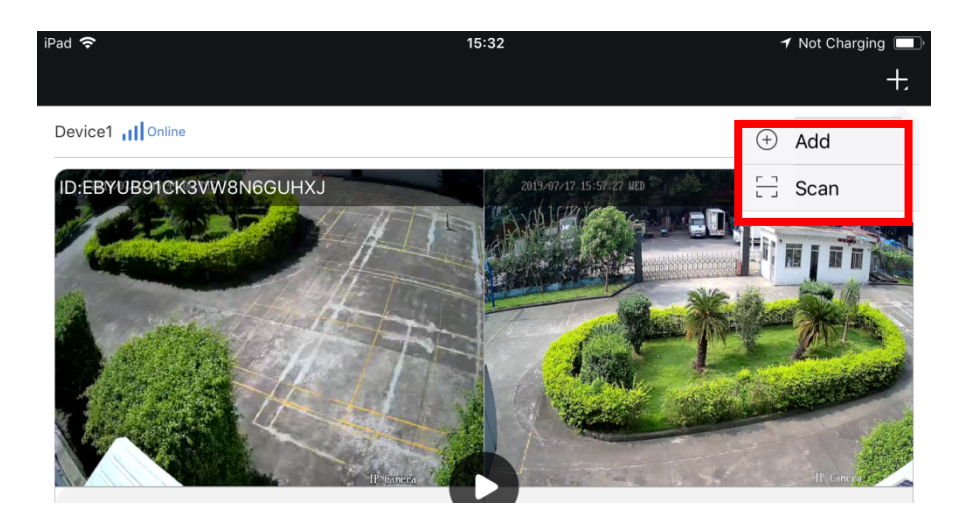

③ Below surface displays after adding the UID.

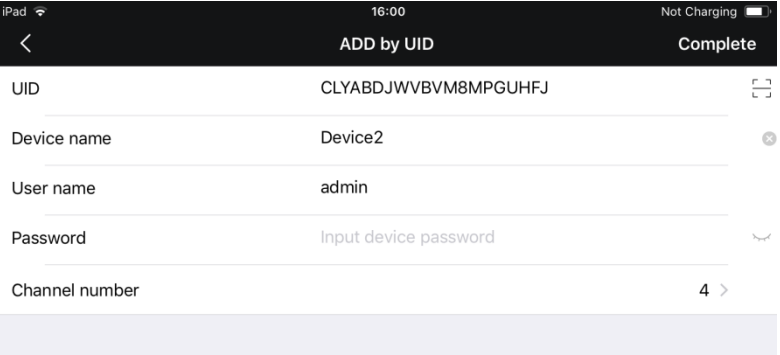

**Device name:** change the device name to what you want.

**User name:** default user name: admin, the user name is the same as the NVR

**Password:** input the password (the password should be exactly the same as what you have set on NNR).

**Channel number:** select the channel number, this means the total channel which the App will display.

If your only have 4 cameras, you can choose 4 channel display.

If you add more cameras to the system, you can choose 8-CH.

Then tap **Complete** on the top of the surface to finish upon setting. Then your device will be added successful.

#### 8.2.2 Operating the App

You can operate the App through below icons:

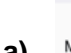

 $\overline{Q}$ 

### a) My device My Device surface

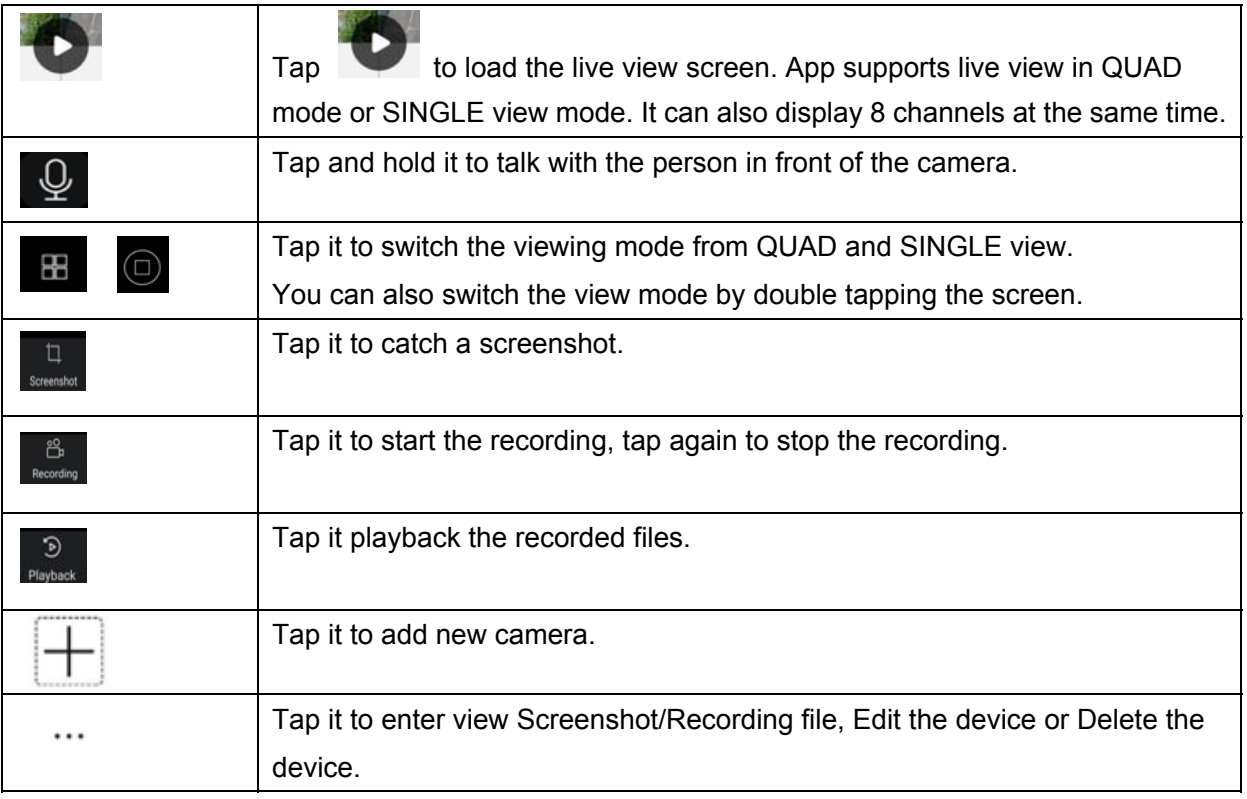

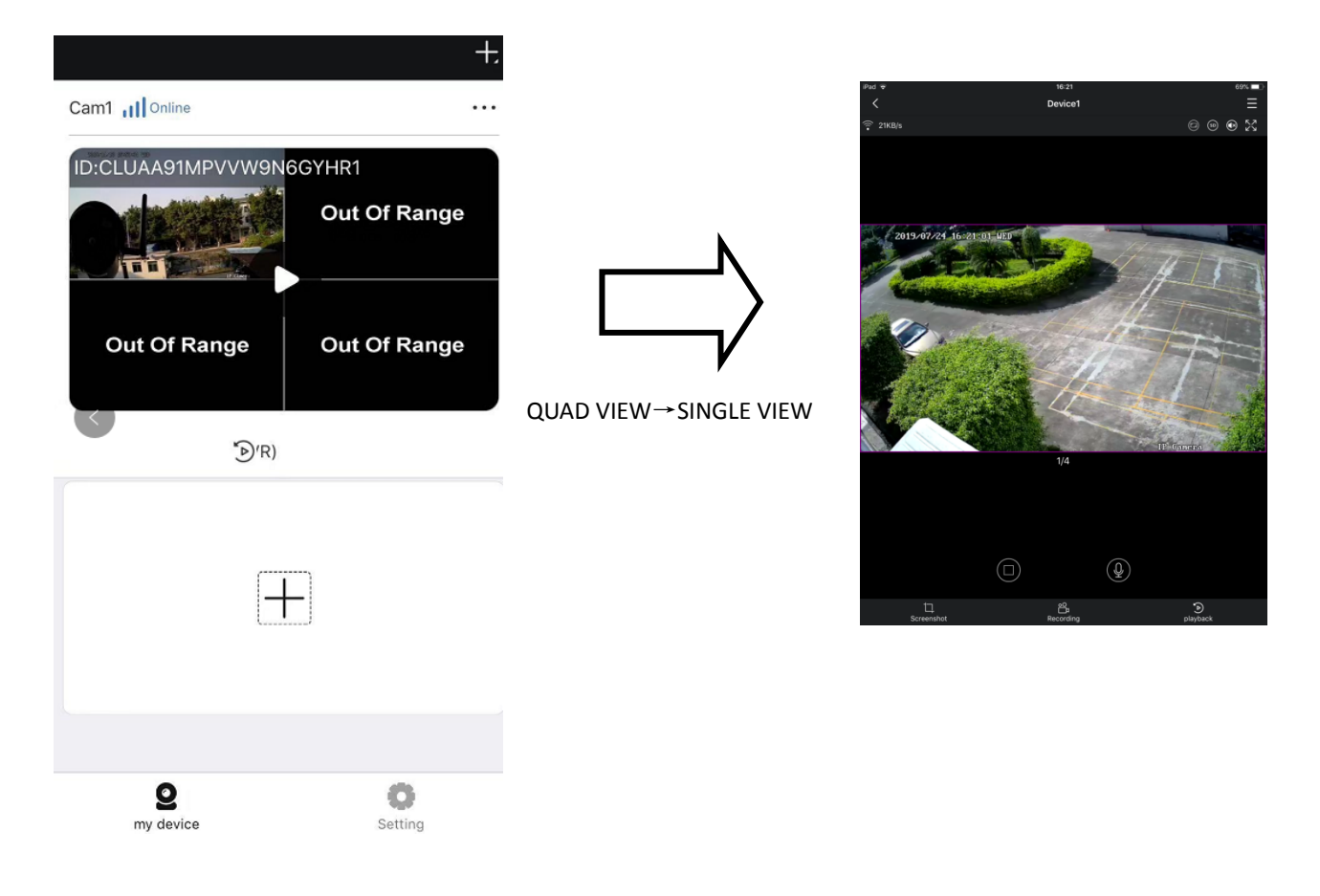

#### b) **Settings**

Tap **Setting** to enter this surface.

- Tap **Setting**, to turn on/ff the 2G/3G/4G network remind, to view the mobile data traffic statistics or empty data, to select preview mode.
- Tap **Screenshot/Recording** to enter the file list, you can tap to view/play back the video or delete the file.

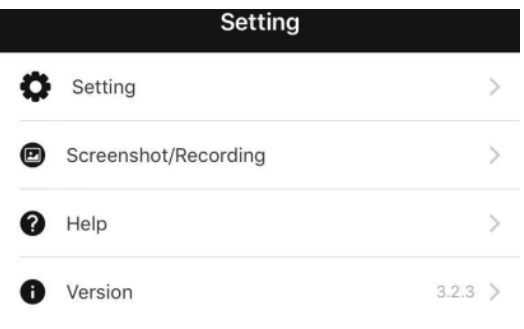

- Tap **Help** to review the preview of your device and review troubleshoot section.
- **•** Version: Display the current App version.

## **8. SPECIFICATIONS**

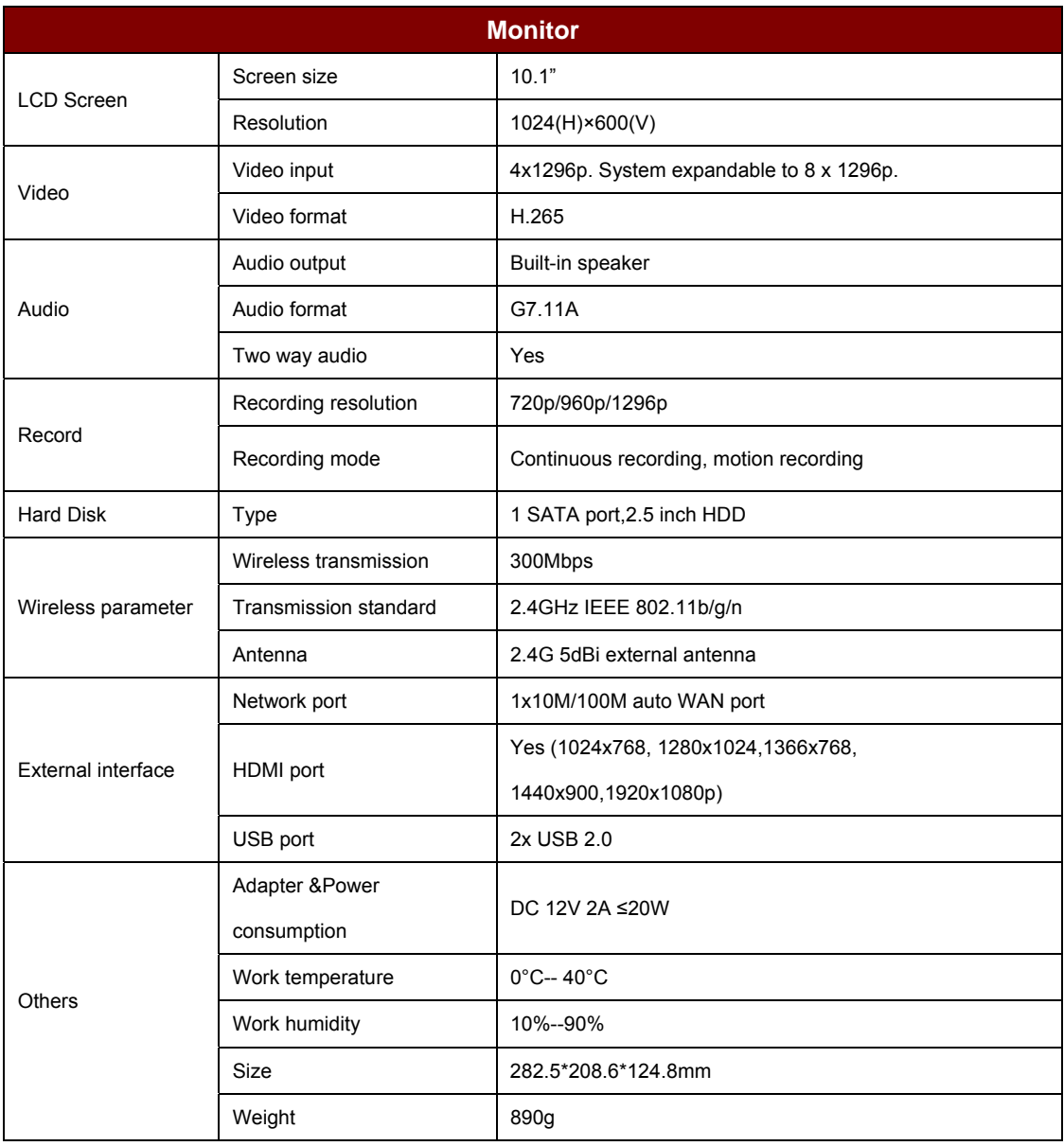

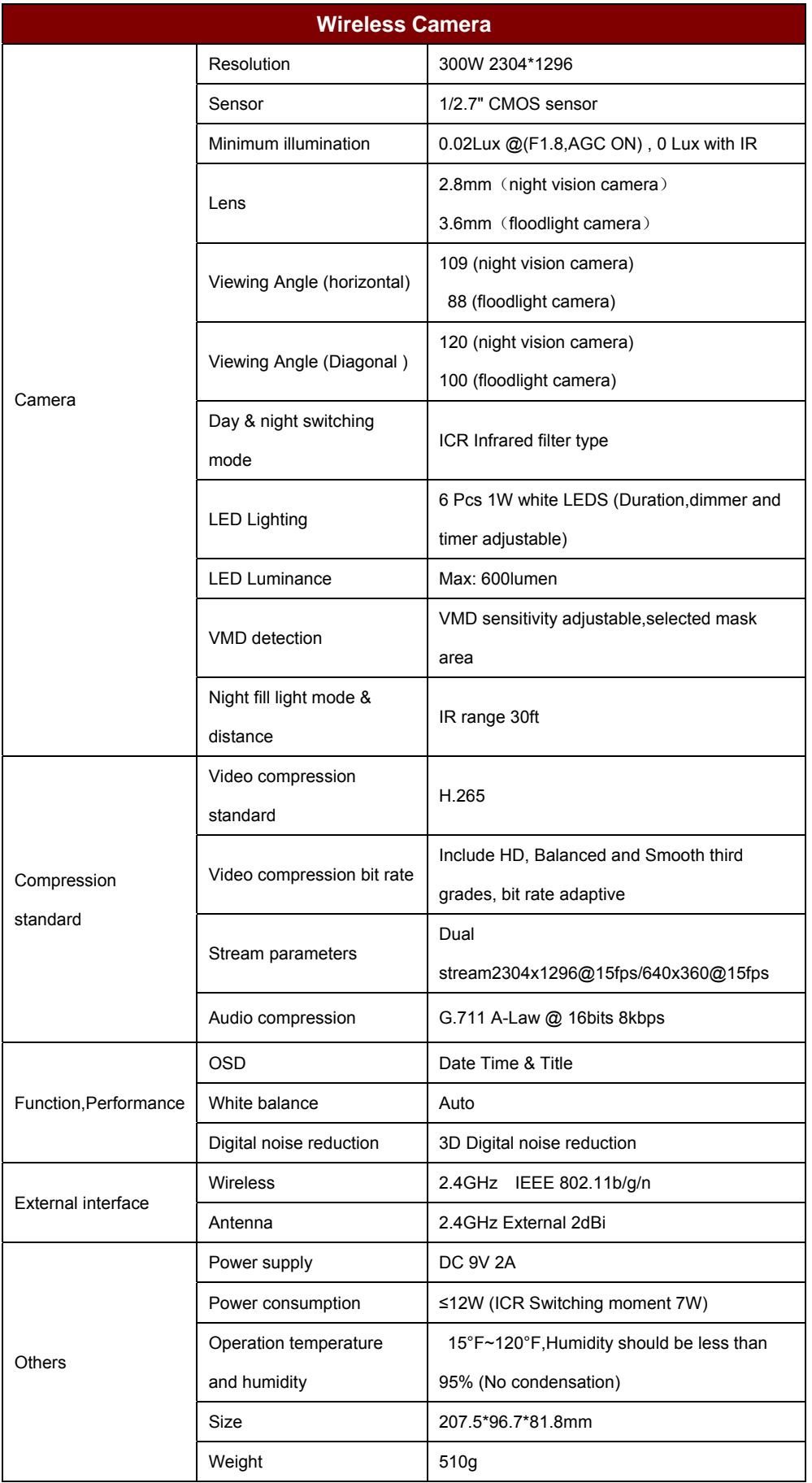

## **9. TROUBLE SHOOTING**

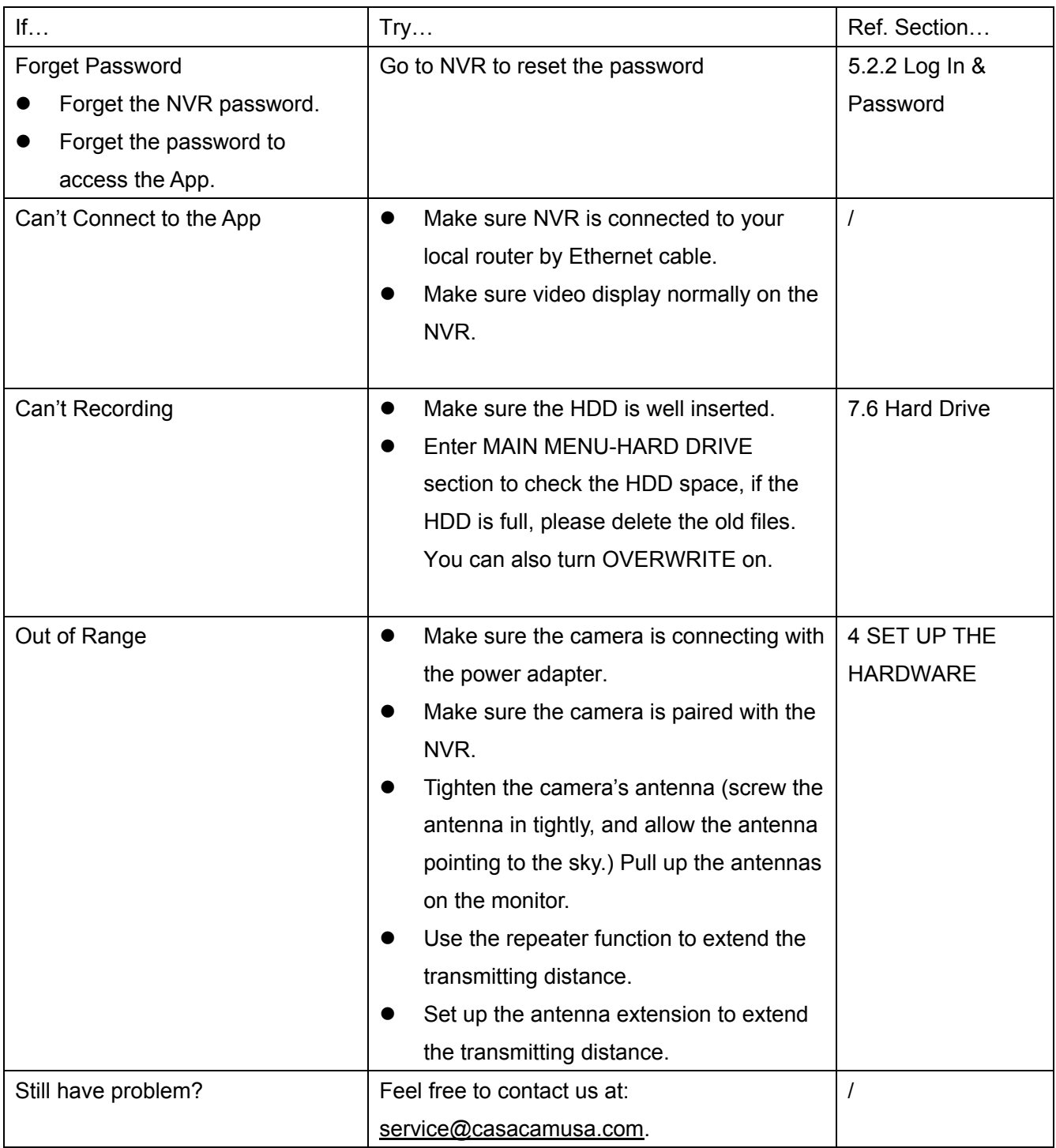

## **10. FCC REGULATIONS**

#### Part 15 Compliance Statement

This equipment has been tested and found to comply with the limits for a Class B digital device, pursuant to part 15 of the FCC Rules. These limits are designed to provide reasonable protection against harmful interference in a residential installation. This equipment generates, uses and can radiate radio frequency energy and, if not installed and used in accordance with the instructions, may cause harmful interference to radio communications. However, there is no guarantee that interference will not occur in a particular installation. If this equipment does cause harmful interference to radio or television reception, which can be determined by turning the equipment off and on, the user is encouraged to try to correct the interference by one or more of the following measures:

- Reorient or relocate the receiving antenna.
- Increase the separation between the equipment and receiver.

• Connect the equipment into an outlet on a circuit different from that to which the receiver is connected.• Consult the dealer or an experienced radio/TV technician for help.

Caution: Any changes or modifications to this device not explicitly approved by manufacturer could void your authority to operate this equipment.

This device complies with part 15 of the FCC Rules. Operation is subject to the following two conditions:

(1)This device may not cause harmful interference, and (2) this device must accept any interference received, including interference that may cause undesired operation.

This equipment complies with FCC radiation exposure limits set forth for an uncontrolled environment. This equipment should be installed and operated with minimum distance 20cm between the radiator and your body.

For any further information or question, please contact us directly at **service@casacamusa.com**. Our representatives are more than happy to assist you!

Best regards CasaCam Customer Service service@casacamusa.com